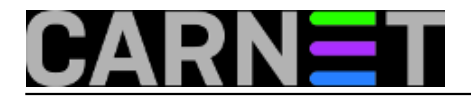

## **Zaboravljena administratorska zaporka na Windowsima 10**

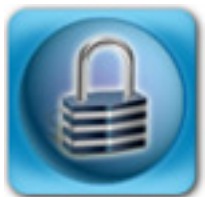

U članku<https://sysportal.carnet.hr/node/1570> [1] prikazali smo kako postupiti u slučaju zaboravljene zaporke na operativnom sustavu Linux, a u ovom članku pozabavit ćemo se zaboravljenom zaporkom na Windowsima 10. Da bi stvar bila zanimljivija, na računalu je bio samo jedan jedini korisnik s administratorskim ovlastima i mnoštvom važnih datoteka.

Od alata trebat će nam samo instalacijski medij Windowsa 10 (USB ili DVD, što nam je već pri ruci).

Prvo napravimo reboot računala s instalacijskog medija. Kad se prikaže sučelje Windows Setupa, pritisnemo tipke **Shift+F10,** što nam omogućava naredbenolinijski način rada. Nije potrebno podešavanje jezika i ostalih mogućnosti

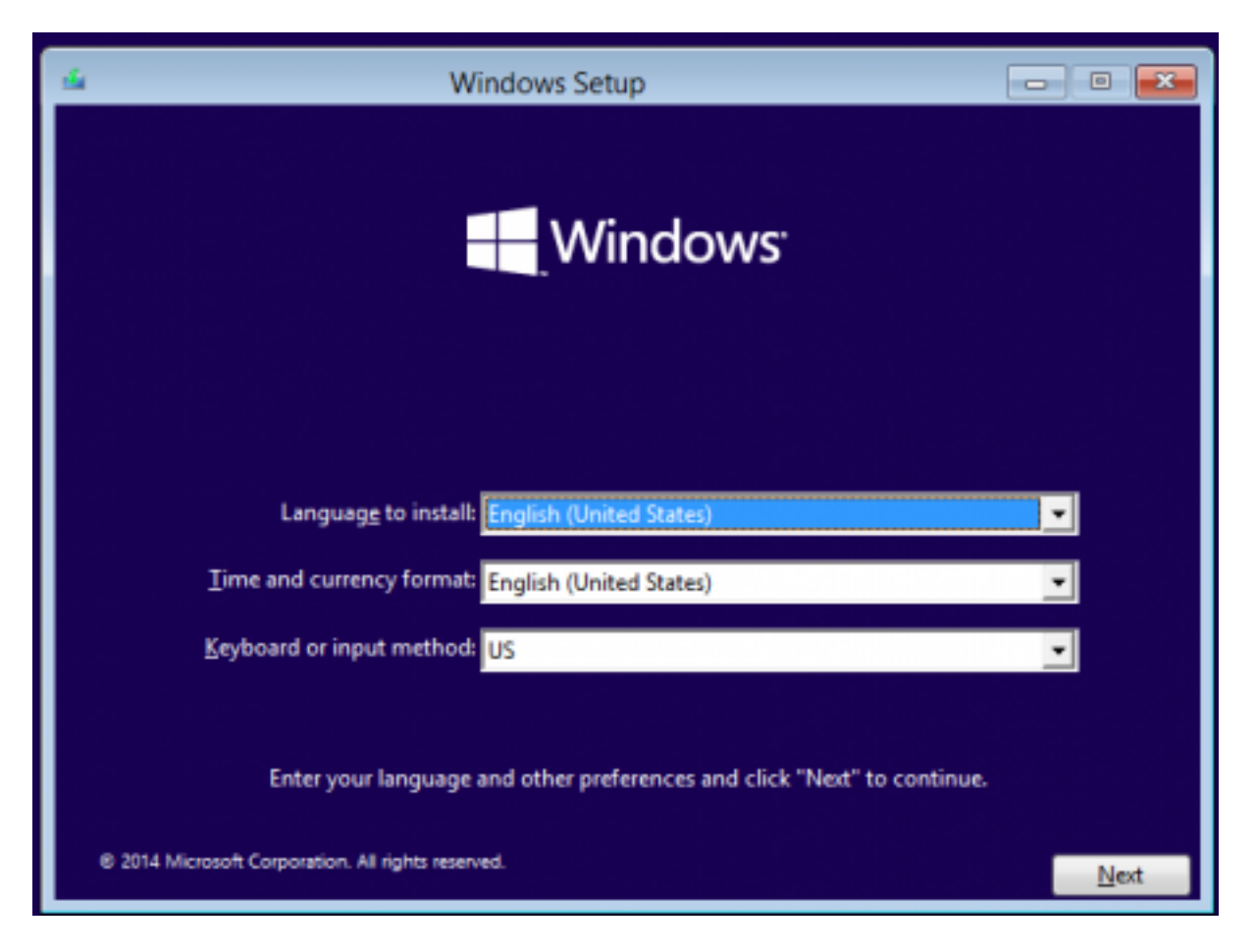

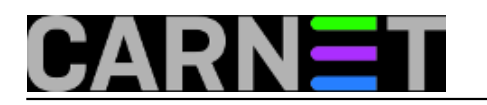

Published on sys.portal (https://sysportal.carnet.hr)

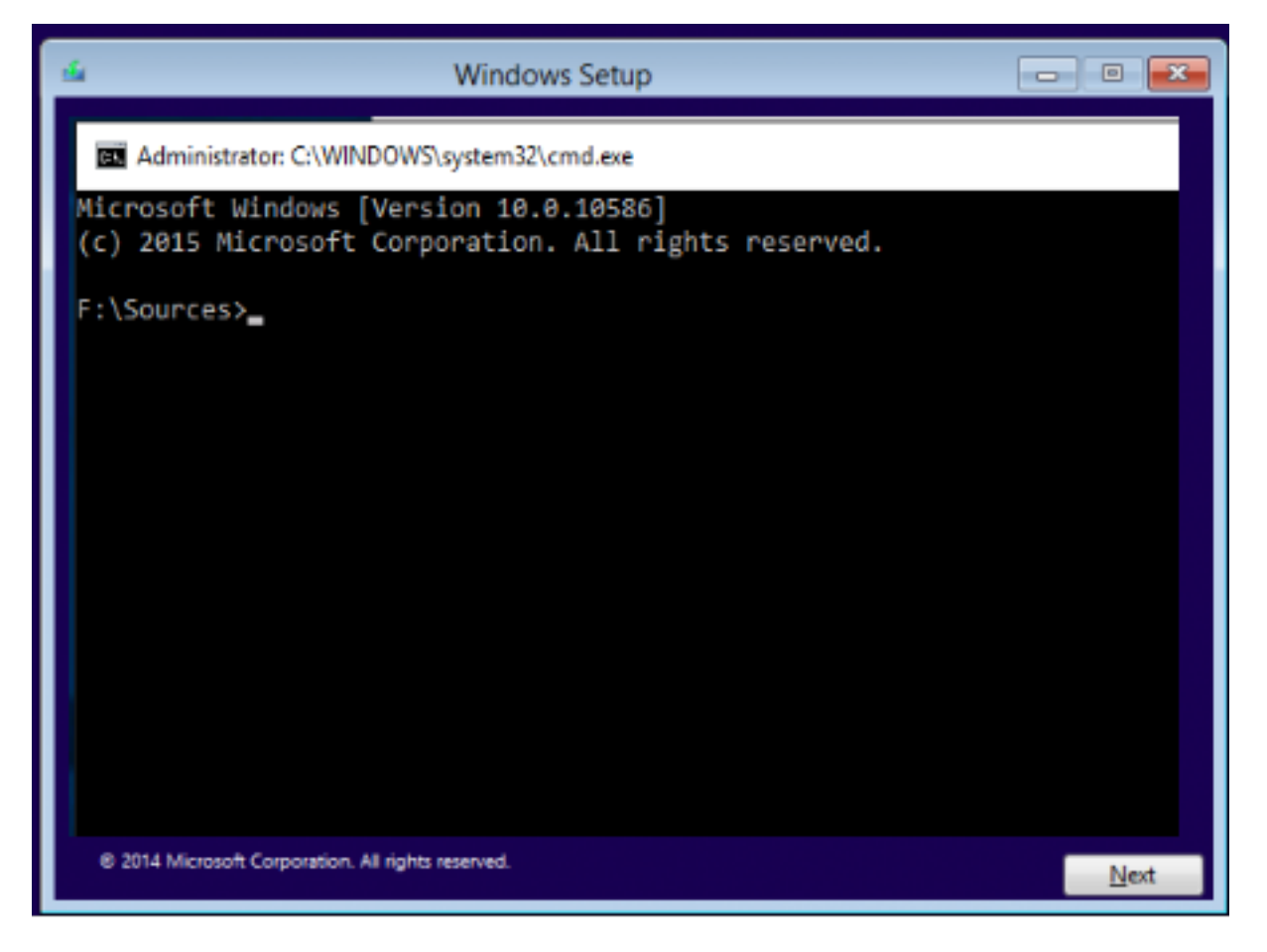

Sljedeći korak je preimenovanje datoteke "**utilman.exe**" u "**utilman.exe.rezerva"**. Utilman.exe je Windows aplikacija koja omogućuje korisniku da konfigurira Accessibility alate Magnifier, High Contrast Theme, Narrator i On Screen Keyboard, ali ćemo ovaj alat uz određene "trikove" iskoristiti za zaobilazak windows logon procesa.

Datoteka utilman.exe standardno je smještena u direktoriju C:\windows\system32\, no prilikom boota s instalacijskog medija moramo obratiti pažnju na ime uređaja, konkretno u našem primjeru je to bio disk D:\

```
move D:\windows\system32\utilman.exe D:\windows\system32\utilman.exe.rezerva
```
Nakon što smo preimenovali utilman.exe, na mjesto te aplikacije kopirat ćemo cmd.exe:

copy D:windows\system32\cmd.exe D:\windows\system32\utilman.exe

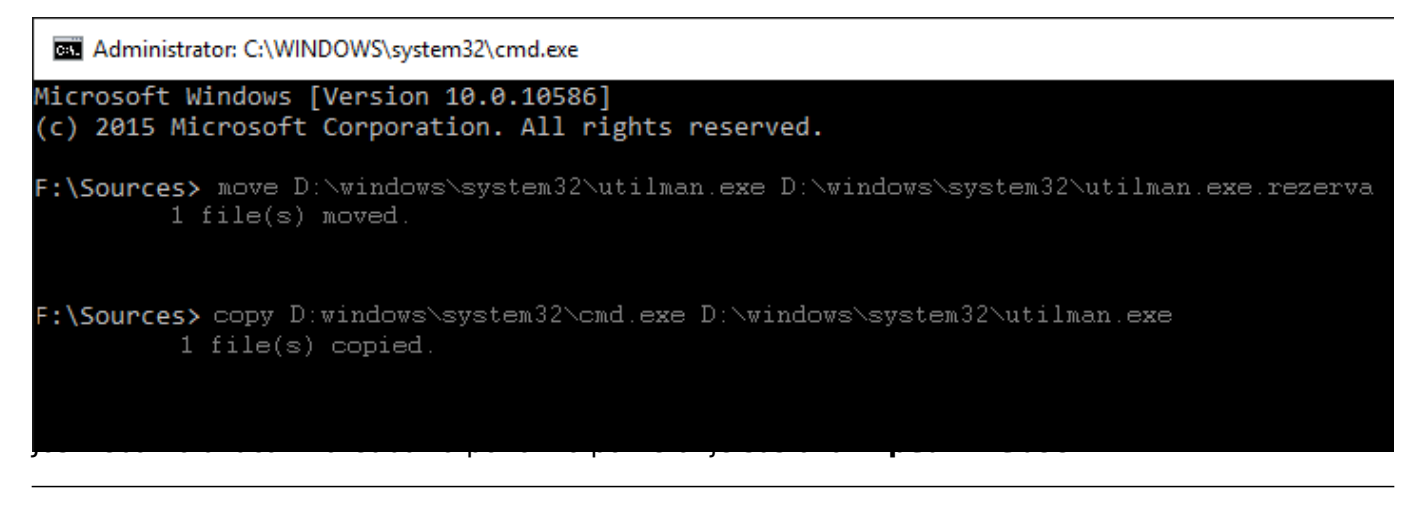

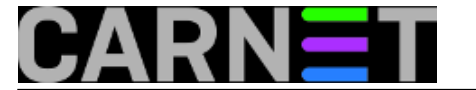

Ukratko, **wpeutil** je Windows Preinstallation Environment, alat koji omogućava pokretanje određenih naredbi kao što su su naredbe za ponovno pokretanje računala, shutdown, stopiranje windows vatrozida, podešavanje jezika i inicijalizaciju mreže.

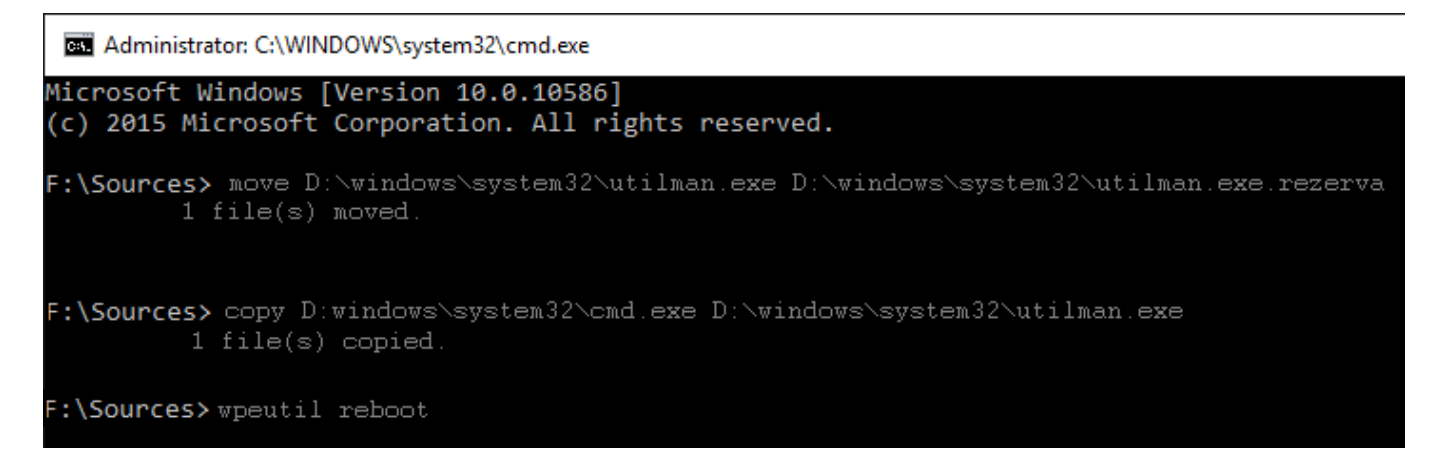

Kad se Windows 10 ponovo pokrene, u donjem desnom kutu kliknite na *Ease of Access* koji će sad otvoriti dobri stari cmd.exe:

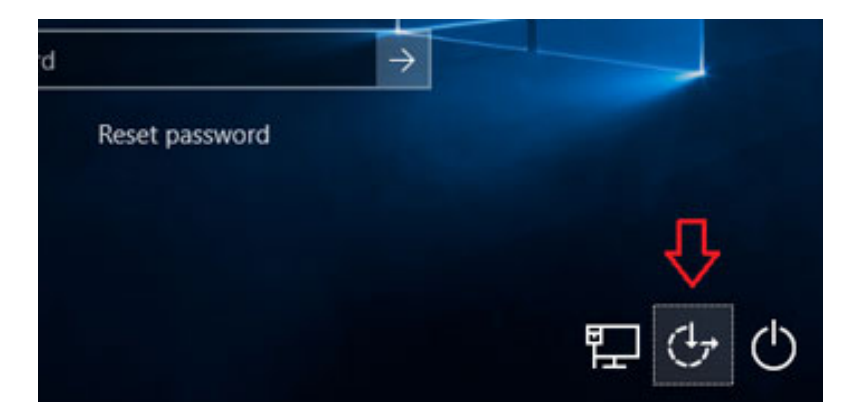

U naredbenom retku kreirat ćemo novog korisnika s administrativnim ovlastima.

Upišite sljedeće naredbe (za dodavanje korisnika i za dodavanje u grupu administratora):

```
net user pero /add
net localgroup administrators pero /add
```
Administrator: C:\Windows\system32\utilman.exe

```
Microsoft Windows [Version 10.0.10586]
(c) 2015 Microsoft Corporation. All rights reserved.
C:\Windows\system32> net user pero ⁄add
The command completed successfully.
C:\Windows\system32> net localgroup administrators pero ⁄add
The command completed successfully.
```
Nakon što se računalo pokrene, trebali bi vidjeti novog korisnika pero, odaberite ga i prijavite se. Nakon prijave pomoću Computer Management-a dodijelite zaboravnom korisniku novu zaporku.

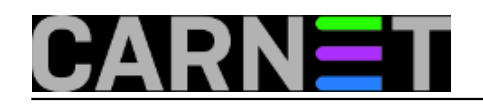

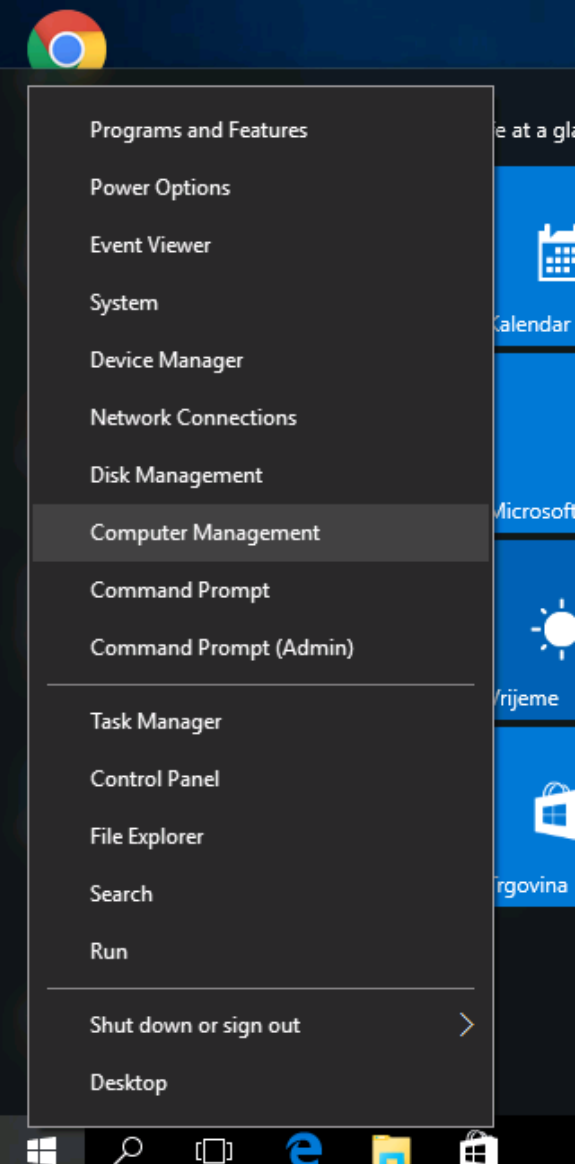

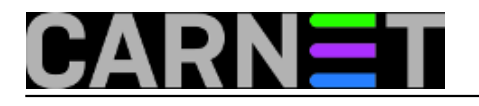

Published on sys.portal (https://sysportal.carnet.hr)

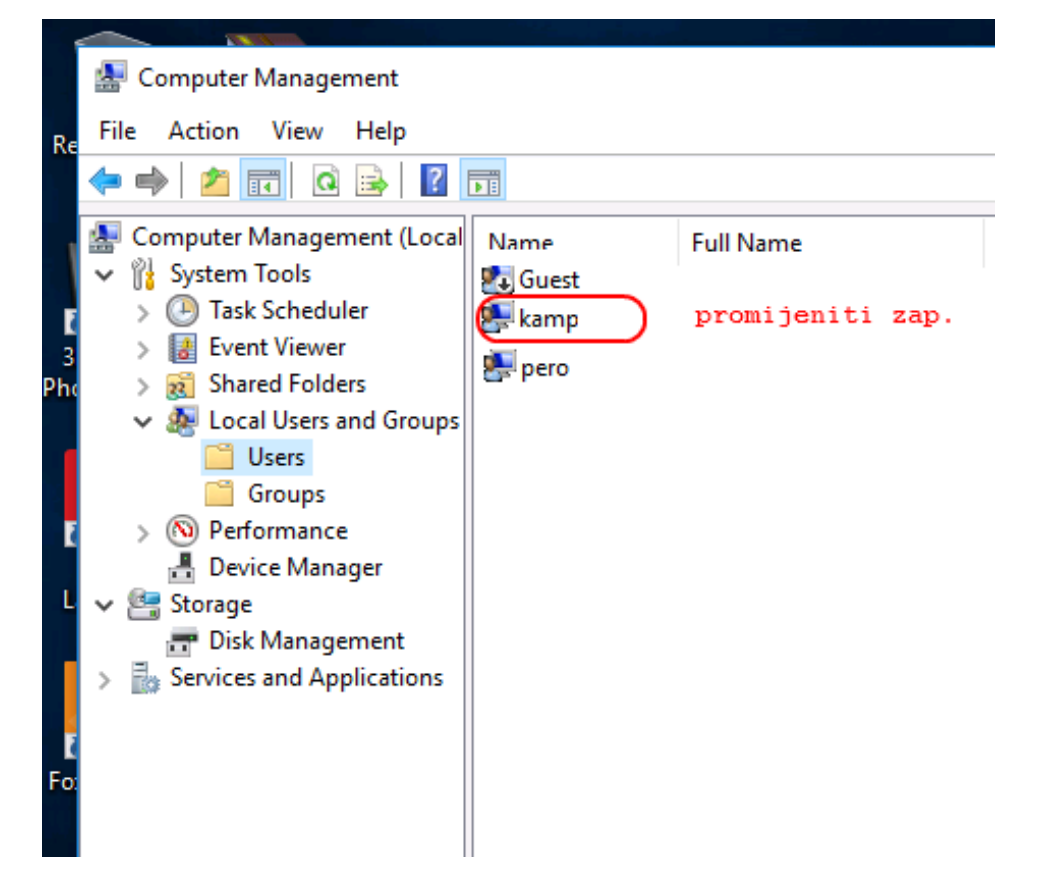

Kad izmjenite zaporku, ponovo pokrenite računalo s USB ili DVD medija i vratite sve na početno stanje (datoteku utilman.exe.rezerva ponovno preimenujte u utilman.exe):

move D:\windows\system32\utilman.exe.rezerva D:\windows\system32\utilman.exe

## i naravno **wpeutil reboot**

Zaboravni korisnik s novom zaporkom sad može pristupiti svojm podacima i to u neizmjenjenom obliku.

sri, 2016-08-03 09:43 - Zdravko Rašić**Kuharice:** [Windows](https://sysportal.carnet.hr/taxonomy/term/18) [2] **Kategorije:** [Sigurnost](https://sysportal.carnet.hr/taxonomy/term/30) [3] **Vote:** 5

Vaša ocjena: Nema Average: 5 (2 votes)

**Source URL:** https://sysportal.carnet.hr/node/1669

## **Links**

- [1] https://sysportal.carnet.hr/node/1570
- [2] https://sysportal.carnet.hr/taxonomy/term/18
- [3] https://sysportal.carnet.hr/taxonomy/term/30